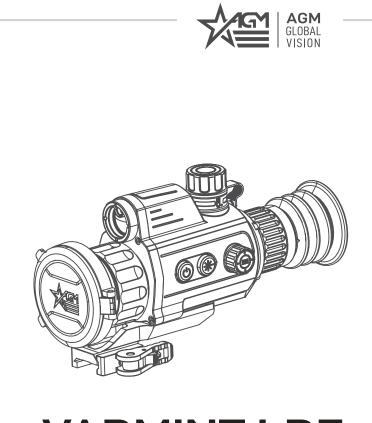

# VARMINT LRF

# THERMAL IMAGING RIFLESCOPE WITH LASER RANGEFINDER

**USER MANUAL** 

#### © 2021-2022 AGM Global Vision, LLC. All rights reserved.

This documentation is subject to change without notice.

No parts of this manual, in whole or in part, may be copied, photocopied, translated, or transmitted by any electronic medium or in machine-readable form without the prior written permission of AGM Global Vision, LLC.

Approved for public release, distribution unlimited.

If you have questions that are not covered in this manual, or need service, contact AGM Global Vision customer support for additional information prior to returning a product.

AGM Global Vision, LLC

173 West Main Street PO Box 962 Springerville, AZ 85938 Tel. 928.333.4300 support@agmglobalvision.com www.agmglobalvision.com

#### **EXPORT INFORMATION**

Buyer acknowledges that all products supplied by AGM Global Vision, LLC are subject to U.S. export control laws, including, but not limited to, the Export Administration Regulations, the International Economic Emergency Powers Act, and various U.S. embargoes and sanctions. AGM Global Vision products may not be exported, re-exported, or transferred contrary to U.S. export control laws. In particular, AGM Global Vision products may not be exported, re-exported, or transferred contrary to U.S. export control laws. In particular, AGM Global Vision products may not be exported, re-exported, or transferred to prohibited countries, individuals, organizations, or entities, including but not limited to those individuals and entities listed on the List of Specially Designated Nationals and Blocked Persons administered or maintained by the U.S. Office of Foreign Assets Control ("OFAC"), the various lists maintained by the Bureau of Industry and Security of the Department of Commerce, and the U.S. State Department and Buyer represents and warrants that neither Buyer nor any of its officers, directors, or employees are on such lists. Distribution or resale by Buyer to such countries, individuals, organizations, or entities is expressly prohibited. Buyer has and will maintain a positive process to ensure compliance with this Section.

## FCC INFORMATION

Please take attention that changes or modification not expressly approved by the party responsible for compliance could void the user's authority to operate the equipment.

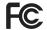

This equipment complies with FCC/IC RSS-102 radiation exposure limits set forth for an uncontrolled environment.

FCC compliance: This product has been tested and found to comply with the limits for a Class B digital device, pursuant to Part 15 of the FCC Rules. These limits are designed to provide reasonable protection against harmful interference in a residential installation. This product generates, uses, and can radiate radio frequency energy and, if not installed and used in accordance with the instructions, may cause harmful interference to radio communications. However, there is no guarantee that interference will not occur in a particular installation. If this product does cause harmful interference to radio or television reception, which can be determined by turning the equipment off and on, the user is encouraged to try to correct the interference by one or more of the following measures:

- Reorient or relocate the receiving antenna.

- Increase the separation between the equipment and receiver.

 Connect the equipment into an outlet on a circuit different from that to which the receiver is connected.

- Consult the dealer or an experienced radio/TV technician for help.

#### FCC Conditions

This device complies with part 15 of the FCC Rules. Operation is subject to the following two conditions:

1. This device may not cause harmful interference.

2. This device must accept any interference received, including interference that may cause undesired operation.

#### EU CONFORMITY STATEMENT

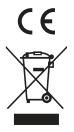

This product and - if applicable - the supplied accessories too are marked with "CE" and comply therefore with the applicable harmonized European standards listed under the EMC Directive 2014/30/EU, the RoHS Directive 2011/65/EU

2012/19/EU (WEEE directive): Products marked with this symbol cannot be disposed of as unsorted municipal waste in the European Union. For proper recycling, return this product to your local supplier upon the purchase of equivalent new equipment, or dispose of it at designated collection points. For more information see: www.recyclethis.info

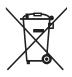

2006/66/EC (battery directive): This product contains a battery that cannot be disposed of as unsorted municipal waste in the European Union. See the product documentation for specific battery information. The battery is marked with this symbol, which may include lettering to indicate cadmium (Cd), lead (Pb), or mercury (Hg). For proper recycling, return the battery to your supplier or to a designated collection point. For more information see: www.recyclethis.info

#### **INDUSTRY CANADA ICES-003 COMPLIANCE**

This device meets the CAN ICES-3 (B)/NMB-3(B) standards requirements.

# LIST OF CONTENTS

| ٦    | TITLE                                 | PAGE |
|------|---------------------------------------|------|
| Safe | ety Summary                           | 5    |
| 1. G | ENERAL INFORMATION                    | 7    |
| 1.1  | System Description                    | 7    |
| 1.2  | Standard Components                   | 8    |
| 1.3  | Optional Equipment                    | 9    |
| 1.4  | Key Features                          | 9    |
| 2. C | PERATING INSTRUCTIONS                 | 10   |
| 2.1  | Basic Operations                      | 10   |
| 2.2  | Main Function                         | 15   |
| 2.3  | Client Software Introduction          | 24   |
| 3. N | IAINTENANCE                           | 25   |
| 3.1  | Maintenance                           | 25   |
| 3.2  | Troubleshooting                       | 26   |
| 4. V | VARRANTY INFORMATION                  | 27   |
| 4.1  | Warranty Information and Registration | 27   |
| 5. S | PECIFICATIONS                         | 29   |
| 5.1  | Specifications                        | 29   |

# SAFETY SUMMARY

- · Read and follow all instructions
- Read all warnings
- · Only use the attachments/accessories specified by the manufacturer
- · All service must be provided by the manufacturer

#### WARNING:

This product contains natural rubber latex, which may cause potentially fatal allergic reactions! If you are allergic to latex, it is important that you strictly avoid exposure to products that contain it.

#### WARNINGS AND CAUTIONS:

#### Transportation

- Keep the device in original or similar packaging while transporting it.
- Keep all wrappers after unpacking them for future use. In case of any failure
  occurred, you need to return the device to the factory with the original
  wrapper. Transportation without the original wrapper may result in damage
  on the device and the company shall not take any responsibilities.
- DO NOT drop the product or subject it to physical shock. Keep the device away from magnetic interference.

#### Power Supply

- Make sure the plug is properly connected to the power socket.
- DO NOT connect multiple devices to one power adapter, to avoid overheating or fire hazards caused by overload.
- The battery charger is included in the package. The input voltage for the supplied battery charger should meet the Limited Power Source (5 VDC, 2 A).
- The power source should meet limited power source or PS2 requirements according to IEC 60950-1 OR ICE 62368-1 standard.

#### Battery

- Improper use or replacement of the battery may result in explosion hazard. Replace with the same or equivalent type only. The battery type is 18650 with the protection board, and the battery size should be 19 mm × 70 mm. The rated voltage and capacity are 3.6 VDC/3.35 Ah (12.06 Wh). Dispose of used batteries in conformance with the instructions provided by the battery manufacturer.
- Make sure the battery temperature is between 0°C to 45°C (32°F to 113°F) when charging.
- For long-term storage of the battery, make sure it is fully charged every half year to ensure the battery quality. Otherwise, damage may occur.
- Do not charge other battery types with the supplied charger. Confirm there is no flammable material within 2 m of the charger during charging.
- DO NOT place the battery near heating or fire source. Avoid direct sunlight.
- DO NOT swallow the battery to avoid chemical burns.
- DO NOT place the battery in the reach of children.

- The battery can not be charged with external power source directly.
- The device can not be charged, please use the supplied charger to charge the battery.
- Please purchase the adapter by yourself. The using environment of the adapter should be consistent with that of the device.

#### Maintenance

- If the product does not work properly, please contact your dealer or the nearest service center. We shall not assume any responsibility for problems caused by unauthorized repair or maintenance.
- Wipe the device gently with a clean cloth and a small quantity of ethanol, if necessary.
- If the equipment is used in a manner not specified by the manufacturer, the protection provided by the device may be impaired.
- · Clean the lens with soft and dry cloth or wiping paper to avoid scratching it.

#### **Using Environment**

- Make sure the running environment meets the requirement of the device. The operating temperature shall be -20°C to 55°C (-4°F to 131°F), and the operating humidity shall be 95% or less.
- DO NOT expose the device to extremely hot, cold, dusty, corrosive, salinealkali, or damp environments.
- This device can only be safely used in the region below 2000 meters above the sea level.
- Avoid equipment installation on vibratory surface or places subject to shock (neglect may cause equipment damage).
- DO NOT aim the lens at the sun or any other bright light.

#### NOTES:

- The detector spectral band provides better visibility through smoke, dust, rain, smog, etc.
- Infrared radiation does not travel through glass. As a result, the scope does
  not detect objects if they are behind glass windows or other barriers.

#### EMERGENCY:

If smoke, odor, or noise arises from the device, immediately turn off the power, unplug the power cable, and contact the service center.

#### LASER EMERGENCY:

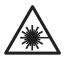

When any laser equipment is in use, make sure that the device lens is not exposed to the laser beam, or it may burn out. The laser radiation emitted from the device can cause eye injuries, burning of skin or inflammable substances. Before enabling the light supplement function, make sure no human or inflammable substances are in front of the laser lens. Do not place the device where minors can fetch it.

# I GENERAL INFORMATION

# 1.1 SYSTEM DESCRIPTION

The AGM Varmint LRF is a compact thermal imaging scope developed for 24-hour operation under any weather and environmental conditions. Available in multiple configurations: 384x288 or 640x512 thermal detector, and 35mm or 50mm objective lens. These options allow the customer to choose the perfect unit for their needs. The 35mm lens is designed for medium-range applications, while the 50mm lens will be better suited for long-range engagements.

Equipped with a highly sensitive, 12µm thermal detector and 1024×768 OLED monitor, the AGM Varmint LRF provides a clear image under harsh environment conditions including darkness, fog, smoke, dust, rain, snow, brush, camouflage, etc. The device can be used as a thermal riflescope or handheld monocular, and can be applied to scenarios such as patrolling, hunting, static observation, and more.

The built-in laser range finder of the AGM Varmint LRF is designed to determine the exact distance between the observer and the target. Measurement results are displayed on the scopes monitor. One 18650 rechargeable battery gives the device up to 6 hours continuous operation time for TS35-384/TS50-384 models and up to 5 hours continuous operation time for TS35-640/TS50-640 models. An external 5V power bank (battery pack) can be easily connected via a USB to USB-C connector for a significant increase of operating time. The device is equipped with fast EMMC storage for on-board video recording and image capturing. An internal Wi-Fi module for live video streaming and video/ image recording via application are also included.

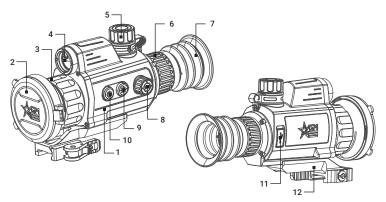

FIGURE 1-1. MAIN PARTS

#### TABLE 1-1. MAIN PARTS

| ITEM | DESCRIPTION         |  |  |
|------|---------------------|--|--|
| 1    | Body                |  |  |
| 2    | Lens Cap            |  |  |
| 3    | Focus Ring          |  |  |
| 4    | Laser Range Finder  |  |  |
| 5    | Battery Compartment |  |  |
| 6    | Eyepiece Focus Ring |  |  |

| ITEM | DESCRIPTION          |  |  |
|------|----------------------|--|--|
| 7    | Eyecup               |  |  |
| 8    | Operation Wheel      |  |  |
| 9    | Measure Button       |  |  |
| 10   | Power Button         |  |  |
| 11   | USB Type-C Interface |  |  |
| 12   | Mount                |  |  |

# **1.3 STANDARD COMPONENTS**

The standard components are shown in Figure 1-2 and listed in Table 1-2. The ITEM column indicates the number used to identify items in Figure 1-2.

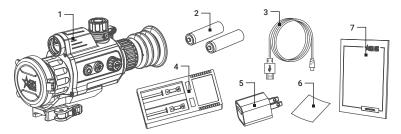

FIGURE 1-2. STANDARD COMPONENTS

#### TABLE 1-2. STANDARD COMPONENTS

| ITEM | DESCRIPTION                | QUANTITY |
|------|----------------------------|----------|
| 1    | Riflescope                 | 1        |
| 2    | 18650 Rechargeable Battery | 2        |
| 3    | USB Cable                  | 1        |
| 4    | Battery Charger            | 1        |
| 5    | Power Adapter              | 1        |
| 6    | Lens Cloth                 | 1        |
| 7    | User Manual                | 1        |

# 1.4 OPTIONAL EQUIPMENT

Optional items are shown in Figure 1-3 and listed in Table 1-3.

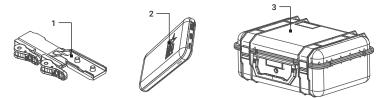

#### FIGURE 1-3. OPTIONAL EQUIPMENT

## TABLE 1-3. OPTIONAL EQUIPMENT

| ITEM | DESCRIPTION                          | PART NO. |
|------|--------------------------------------|----------|
| 1    | AGM-2111 Long QR Mount for Varmint   | 6306LMR1 |
| 2    | AGM Power Bank                       | 6308EPB1 |
| 3    | Hard Case for Storage/Transportation | 6610HCS1 |

# 1.5 KEY FEATURES

- 12µm high sensitivity thermal detector
- Fast 50 Hz imaging
- Built-in laser rangefinder
- 1x, 2x, 4x, 8x digital zoom
- High resolution OLED display
- Adjustable color palettes
- Various reticle types and colors
- One shot zero correction
- Highest temperature tracking
- On-board video recording and snapshot
- Built-in EMMC storage (16 GB)
- Wi-Fi data transmission
- Standby mode
- Up to 6 hours continuous runtime for TS35-384/TS50-384 models and up to 5 hours continuous runtime for TS35-640/TS50-640 models
- External power supply compatibility
- Waterproof & shockproof
- · Limited 3-year warranty

# **2 OPERATING INSTRUCTIONS**

# 2.1. BASIC OPERATIONS

## 2.1.1 UNPACKING

The following steps must be completed prior to each mission.

- 1. Open the carrying case, remove the device, and verify that all components are included.
- Inspect the device for any obvious evidence of damage to the optical surfaces, body, eyecup, operation buttons, etc. Ensure that all optical surfaces are clean and ready for use. Clean all optical surfaces with a lens tissue.

## 2.1.2 BATTERY INSTALLATION

- 1. Turn the battery cover (A) anticlockwise to loosen it.
- 2. Make sure the battery is fully charged. Insert the battery (B) into the battery compartment (C) with the positive mark inward.
- 3. Turn the battery cover clockwise to tighten it.

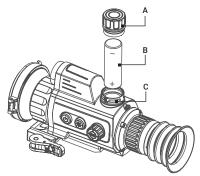

FIGURE 2-1. BATTERY INSTALLATION

#### NOTE:

Remove the battery from the battery compartment if the device is not used for a long time.

#### 2.1.3 CONNECTING THE DEVICE

1. Open the USB interface cover.

2. Connect the device and power adapter with a Type-C cable to power on the device. Alternatively, connect the device and PC to copy/delete files.

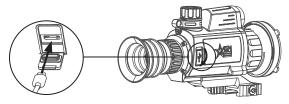

FIGURE 2-2. CABLE INTERFACE

## 2.1.4 CONTROL BUTTONS

The Varmint LRF controls are shown in Figures 2-3 and are defined in Tables 2-1.

Each button is responsible for some functions selected by short press or long press (hold) the button. Pushing a button for 2+ second is considered "long press" (hold).

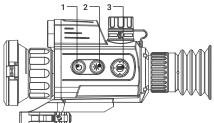

FIGURE 2-3. VARMINT LRF CONTROLS

#### TABLE 2-1. VARMINT LRF CONTROL FUNCTIONS

| ITEM | CONTROLS                         | FUNCTIONS                                                                                                    |
|------|----------------------------------|----------------------------------------------------------------------------------------------------|
| 1    | POWER BUTTON                     | <b>Press:</b> Standby mode / Wake up device.<br><b>Hold:</b> Power ON/OFF.                                            |
| 2    | MEASURE BUTTON                   | <b>Press:</b> Measuring distance with a laser RF.<br><b>Hold:</b> Start/Stop video recording.                         |
| 3    | OPERATION WHEEL                  | <b>Press:</b> Switch palettes.<br><b>Hold:</b> Menu operation.<br><b>Rotate:</b> Switch magnification (digital zoom). |
| 2+3  | MEASURE BUTTON<br>+ WHEEL BUTTON | Press: Image capture.<br>Hold: Manual FFC.                                                                            |

#### NOTE:

Press the MEASURE button  $\circledast$  and operation wheel button  $\circledast$  at the same time to capture the image.

Hold the MEASURE button (\*) and operation wheel button (\*) at the same time to correct the nonuniformity of display manually (manual FFC).

# 2.1.5 POWER ON AND OFF

#### Power On

When the battery is enough, hold the POWER button (1) to power on the device. Refer to the figure below for the main view of the display.

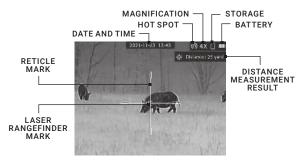

FIGURE 2-4. THE DISPLAY MAIN VIEW

#### Power Off

When the device is turned on, hold the POWER BUTTON igcup to power off the device.

#### NOTE

See the battery icon on the device display for the electricity quantity. Icon **me** means the battery is fully charged, and icon **me** means that the battery is low. When the low power note shows, charge the battery.

In the "Auto Power Off" menu you can set the time for the automatic shutdown of the device as required ( OFF /  $30 \min / 45 \min$  ).

#### 2.1.6 STANDBY MODE

Standby mode is used to save battery power. In the view mode, press the  $\bigcirc$  button. After a few seconds, the display will turn off. Press the  $\bigcirc$  button again to exit the Standby mode.

#### 2.1.7 THERMAL VIEW OBSERVATION

- 1. Power on the device.
- 2. Hold the device and make sure the eyepiece covers your eye.
- 3. Adjust the diopter adjustment ring until the OSD text or image is clear.
- 4. Point the device towards the target of the view. Bring the object into focus by rotate the objective focus ring.

#### NOTE:

You must perform the focus adjustment before any further use of the riflescope.

5. Set palette, brightness, contrast, scene mode and FFC (Flat Field Correction), to display the best image effect.

## 2.1.8 PALETTE SETTINGS

You can select different palettes to display the same scene in different effects. Press operation wheel button 🖨 in live view interface to switch palettes.

| TABLE 2-2. | PALETTE | SETTINGS |
|------------|---------|----------|
|------------|---------|----------|

| PALETTE   | DESCRIPTION                                                                                                |
|-----------|----------------------------------------------------------------------------------------------------|
| WHITE HOT | The hot part is white-colored in view. The higher the temperature is, the lighter the color is.            |
| BLACK HOT | The hot part is black-colored in view. The higher the temperature is, the more black the color is.         |
| RED HOT   | The hot part is red-colored in view. The higher the temperature is, the redder the color is.               |
| FUSION    | From high temperature to low temperature, the image is colored in from white, yellow, red, pink to purple. |

#### 2.1.9 DIGITAL ZOOM

In the live view interface, rotate the operation wheel to switch the digital zoom of the device between  $1\times$ ,  $2\times$ ,  $4\times$  and  $8\times$ . The image magnification value is displayed on the screen:

- Varmint LRF TS35-384: 3x, 6x, 12x, 24x
- Varmint LRF TS50-384: 4.5x, 9x, 18x, 36x
- Varmint LRF TS35-640: 2x, 4x, 8x, 16x
- Varmint LRF TS50-640: 2.5x, 5x, 10x, 20x

## 2.1.10 VIDEO RECORDING / IMAGE CAPTURE

#### Video Recording

In the live view interface, hold the MEASURE button  $\circledast$  to start/stop recording. The left top of image displays the information of recording time.

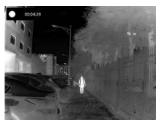

FIGURE 2-5. VIDEO RECORDING

#### **Snapshot Capturing**

In the live view interface press the MEASURE button 🏵 and operation wheel button 🗐 at the same time to capture the image.

#### NOTE:

• When capturing succeeds, the image freezes for 1 second and a prompt shows on the display.

· For exporting captured pictures, refer to Files Export.

#### 2.1.11 FILE EXPORT

- 1. Connect the thermal riflescope to your PC with USB cable and open the detected disk.
- Open computer disk and select the disk of device. Go to the DCIM folder and find the folder named after the capture year and month. For example, if you capture a picture or record a video on June 2021, go to DCIM -> 202106 to find the picture or video.
  - Select and copy the videos to PC and play the file with the player.
  - Select and copy the snapshots to PC and view the files.
- 3. Disconnect the device from your PC.

#### NOTE:

• The device displays images when you connect it to PC. But functions such as recording, capturing and hot spot are disabled.

• When you connect the device to PC for the first time, it installs the drive program automatically.

#### 2.1.12 INSTALLING THE VARMINT ON A PICATINNY/WEAVER RAIL

#### WARNING:

Always make sure your firearm is unloaded before you place the scope on the firearm. Reconfirm that the chamber is empty if you stop the procedure then resume later. Safe firearms handling rules should be followed at all times.

The Varmint LRF comes fully-assembled with a Picatinny/Weaver mount. The mount is attached to the scope with two screws.

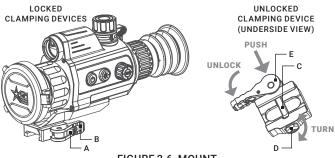

FIGURE 2-6. MOUNT

To install the Varmint LRF on a Picatinny/Weaver rail, perform the following (Figure 2-6):

- 1. Unlock the clamping device of the scope mount by pushing down on the lever holder (A) and unlocking the lever (B).
- 2. Install the scope on the Picatinny/ Weaver rail so that the stop (C) slides into the transverse slot on the rail.
- 3. Affix the scope to the rail by locking the lever (B).
- 4. Verify that the clamping device is firmly holding the Varmint LRF. If necessary, adjust the clamping device's lever-cam lock as detailed in part 2.1.13 (Clamping Device Adjustment).

# 2.1.13 CLAMPING DEVICE ADJUSTMENT

To adjust the mount's clamping device, do the following:

- 1. Remove the Varmint LRF from the weapon.
- 2. With the clamping device unlocked (as shown in Figure 2-6), push the cam (E) towards the arrow, which will cause the nut (D) to slide out of its hole.
- 3. To tighten/ loosen the clamping device, push down on the cam (E) and turn the nut (D) CW/ CCW respectively, in one-two increments (see note below). Much like when the cam (E) is released, backward-moving spring will cause the nut (D) to slide back into its hole.

#### NOTE:

The eight-sided nut of the mount lever-cam lock will only fit into their hole if turned in one of the discrete positions, using increments equal to 360°/8.

4. Verify that the adjusted lever-cam lock securely holds the weapon mounting rail.

# 2.2 MAIN FUNCTIONS

## 2.2.1 MENU OPERATION

When the device is turned on, hold the 🗐 button to display the menu.

Rotate the operation wheel to move between menu items. The active element is highlighted in orange. Press the 🖨 button to select menu item or change an option. Hold 🖨 button to exit the menu.

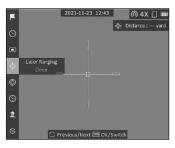

FIGURE 2-7. THE MAIN MENU

#### TABLE 2-3. MENU FUNCTIONS

| MENU ITEM              | SYMBOL              | OPTION                                      | FUNCTION                                                                      |
|------------------------|---------------------|---------------------------------------------|-------------------------------------------------------------------------------|
| CONTRAST               | •                   | 5 Levels of<br>contrast                     | Adjust the image contrast.                                                    |
| BRIGHTNESS             | - <b>D</b> -        | 5 Levels of<br>brightness                   | Adjust the image brightness.                                                  |
|                        | •                   | Recognition                                 | Switch between the Recognition                                                |
| SCENE MODE             |                     | Jungle                                      | mode and Jungle mode.                                                         |
| TRIGGER<br>CALIBRATION | $\bigcirc$          |                                             | Performs the correction as preset FFC mode.                                   |
| FFC                    | $\oplus$            | Auto /<br>Manual /<br>External              | Select the Flat Field Correction (FFC) mode.                                  |
| CVBS                   | <u>0000</u><br>0700 | OFF                                         | Turn on and off the CVBS Output function to view the video on                 |
| 0783                   | CVBS                | ON                                          | CVBS monitor.                                                                 |
| PIP                    |                     | UP-Left /<br>Center /<br>UP- Right /<br>Off | Enable or disable the PIP function.<br>Set the position of the PIP window.    |
| DPC DP                 |                     |                                             | Correct dead pixel manually.                                                  |
| BURNING                | X                   | OFF                                         | Turn on and off the Burn                                                      |
| PREVENTION             | G                   | ON                                          | Prevention function.                                                          |
| RETICLE                | E                   | 5 Types of reticle                          | Select the reticle type. Set the center of the reticle. Set the digital zoom. |
| COLOR                  | [C]                 | OFF / White /<br>Red / Green/<br>Black      | Select the reticle color.                                                     |
| TRAJECTORY 5 P         |                     | 5 Profiles                                  | One shot zero correction.                                                     |
| LANGUAGE               | Aa                  | 17<br>Languages                             | Select the language of interface.                                             |
| VERSION                | VERSION             |                                             | View the firmware version number and serial number.                           |
| RESTORE                | RESTORE 🖸           |                                             | Restore the device to defaults.                                               |
| TIME SYNC.             | $\bigcirc$          | Time Format<br>/ Time / Date                | Set the time and date.                                                        |
| OSD O                  |                     | OSD / Time<br>/ Date                        | Enable or disable OSD, time, date.                                            |

| MENU ITEM         | SYMBOL       | OPTION                     | FUNCTION                                                     |  |
|-------------------|--------------|----------------------------|--------------------------------------------------------------|--|
|                   |              | OFF / Once /<br>Continuous | Enter the distance measurement mode.                         |  |
| AUTO POWER<br>OFF | Û            | OFF/ 30 min/<br>45 min     | Set the automatic shutdown time.                             |  |
| нот               | $\bigotimes$ | OFF                        | Enable/disable hot spot mark<br>(marking the spot of highest |  |
| TRACKING          | $\odot$      | ON                         | temperature).                                                |  |
| BRAND LOGO        | <u></u>      | OFF                        | Enable or disable AGM logo on                                |  |
| BRAND LUGU        | <b>1</b>     | ON                         | the live view.                                               |  |
| UNIT (U) yard / m |              | yard / m                   | Selection of the unit of measurement for distance.           |  |
| NETWORK           | Ľ            | OFF                        | Enable or disable the Wi-Fi                                  |  |
| NETWORK           | (            | Hotspot                    | hotspot.                                                     |  |

# 2.2.2 CONTRAST ADJUSTMENT

- 1. Hold 🗐 button to go to the menu.
- Rotate the wheel to select ① Contrast menu item and press button to adjust the image contrast.

You can select one of five levels of the contrast.

## 2.2.3 BRIGHTNESS ADJUSTMENT

1. Hold 🗐 button to go to the menu.

2. Rotate the wheel to select D Brightness menu item and press 🖨 button to adjust the brightness.

You can select one of five levels of the brightness to adjust the image lighter or darker.

## 2.2.4 SCENE MODE

You can select proper Scene Mode according to environment temperature to improve the display effect.

- 1. Hold 🗐 button to go to the menu.
- 2. Rotate the wheel to select / ▲ Scene Mode menu item ( is default option) and press to switch scene.

**Recognition mode** ( O ) improves an image so that the object edge is more distinct.

Jungle mode (  $\triangleq$  ) is more suitable for hunting environment because of the highlight function of small objects.

3. Hold 🗐 to save settings and exit.

## 2.2.5 TRIGGER CALIBRATION

Trigger Calibration performs the correction of nonuniformity of display in the mode preset in the FFC menu.

- 1. Hold 🗐 button to show the menu.
- 2. Rotate the wheel to select  $\bigodot$  menu item and press  $\blacksquare$  to trigger the calibration.
- 3. Hold 间 button to exit.

# 2.2.6 FFC (FLAT FIELD CORRECTION)

Flat Field Correction (FFC) function can correct nonuniformity of display.

- 1. Hold 🖨 button to show the menu.
- 2. Rotate the wheel to select 🕀 menu item and press 🗐 to switch the FFC mode between Manual, Auto and External.

Manual: Enter Trigger Calibration in the menu and press 🖨 button to correct the nonuniformity of display (refer to section 2.2.5).

Auto: The riflescope performs FFC automatically when switching on or rebooting the camera.

**External:** Cover the lens cap, then enter Trigger Calibration in the menu and press ( button to correct the nonuniformity of display (section 2.2.5).

3. Hold 🗐 button to exit.

# 2.2.7 CVBS OUTPUT

You can view the video on CVBS monitor, to get a better and clear image, more convenient to check the detail.

1. Connect the USB-CVBS cable to USB port of thermal riflescope and to monitor's CVBS port.

## NOTE:

USB-CVBS cable need to be purchase separately.

## NOTE:

CVBS Output function doesn't support hot plug, so please connect the cable before power on.

- 2. Hold 🗐 button to show the menu.
- Select CVBS menu item and press button to turn on or turn off the CVBS video output.

# 2.2.8 PICTURE IN PICTURE MODE

1. Hold 🗐 button to show the menu.

2. Select 🔳 PIP menu item and enter Picture In Picture (PIP) mode. The details show in the upper part of screen.

## NOTE:

When Reticle is enabled, the PIP view is the detail of crosshair. When Reticle is not enabled, the PIP view is the detail of central part. 3. Press the wheel 🗐 to switch the PIP type. Up-Left, Center, Up-Right, and Close are selectable.

4. Hold 间 button to exit.

If digital zoom is enabled, the PIP view also zooms. If the digital zoom ratio exceeds 4, the PIP does not zoom.

# 2.2.9 DEFECTIVE PIXELS CORRECTION

Defective Pixels Correction (DPC) function can correct the defective pixels on the screen which are not performed as expected.

Before you start switch the palettes mode to White Hot mode.

1. Hold 🗐 button to show the menu.

- 2. Rotate the wheel to select 🖽 DPC menu item, and press 🖨 to enter the DPC setting interface.
- 3. Press ↔ button to switch the moving direction of the cursor. Rotate the wheel to move the cursor until it reaches the defective pixel.

4. Press 🗐 to correct the defective pixel.

## NOTE:

The selected defective pixel can be magnified and displayed at the bottom right of the interface.

# 2.2.10 BURNING PREVENTION

This function can prevent damage to the thermal sensor from the sun or other high temperature bright light source. When enabling this function, the shield will close until the environment turns to normal.

- 1. Hold 🗐 button to go to the menu.
- 2. Rotate the wheel to select 🕐 menu item and press 🖨 button to enable or disable the Burn Prevention function.

#### NOTE:

When the burn-prevention function is disabled, the shield won't be forced to close in such conditions.

## 2.2.11 RETICLE AND BORESIGHTING

Enable the reticle to aim at the target.

- 1. Hold 🗐 button to show the menu.
- 2. Select 🕂 Reticle menu item. A reticle shows in the center of the view.

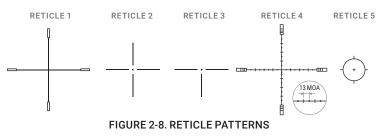

Rotate the wheel to select the reticle type. Then press the wheel button (a) to confirm.

#### NOTE:

The scale intervals of the Reticle 4 changes synchronously under the current digital zoom. The value of one scale interval of the Reticle 4 is 4 mil (13 MOA).

| • Reticle 1 >                                       | • Reticle 4 •                                        |
|-----------------------------------------------------|------------------------------------------------------|
| ★ Freeze OFF ▶                                      | Freeze OFF                                           |
| X=-93,Y=-69                                         | X=-52,Y=-65                                          |
|                                                     |                                                      |
|                                                     |                                                      |
|                                                     |                                                      |
|                                                     |                                                      |
| ++      Switch Direction     OX/Switch Hold    Save | () \$ ** Switch Direction<br>CX/Switch Hold III Save |

FIGURE 2-9. RETICLE AND BORESIGHTING

4. Press the wheel to select the Freeze function (Optional).

#### NOTE:

When enabling the Freeze function in reticle, you can adjust the position of the cursor on a frozen image. This function can prevent image flutter.

5. Set the magnification. Rotate the wheel to switch the magnification with digital zoom. Press the wheel button 🖨 to confirm.

6. You can boresight the scope by moving the reticle on screen:

1) Press the wheel to select the coordinates. The coordinate shows the current position of the reticle.

2) Rotate the wheel to move the cursor, and press  $\circledast$  to switch the moving direction.

7. Hold the wheel to save and exit.

| MODEL                   | MODEL ADJUSTMENT<br>VALUE |         | BORESIGHT INCREMENT                                                               |
|-------------------------|---------------------------|---------|-----------------------------------------------------------------------------------|
| VARMINT LRF<br>TS35-384 | 1 click                   | 1 pixel | 0.13 mil / 0.44 MOA /<br>1.3 cm at 100 m distance /<br>0.46 in at 100 yd distance |
| VARMINT LRF<br>TS50-384 | 1 click                   | 1 pixel | 0.09 mil / 0.31 MOA /<br>0.9 cm at 100 m distance /<br>0.32 in at 100 yd distance |
| VARMINT LRF<br>TS35-640 | 1 click                   | 1 pixel | 0.22 mil / 0.73 MOA /<br>2.2 cm at 100 m distance /<br>0.76 in at 100 yd distance |
| VARMINT LRF<br>TS50-640 | 1 click                   | 1 pixel | 0.15 mil / 0.51 MOA /<br>1.5 cm at 100 m distance /<br>0.53 in at 100 yd distance |

## TABLE 2-5. BORESIGHT CORRECTIONS

# 2.2.12 RETICLE COLOR

You can change the color of the reticle.

Enable reticle first.

1. Hold 🗐 button to show the menu.

2. Select [C] Color menu item and press 🖨 button to switch the color of reticle. White, Green, Red, and Black colors are selectable.

3. Hold 🗐 button to save and exit.

# 2.2.13 TRAJECTORY CORRECTION

Enable the Trajectory Correction to shot the target with high accuracy by marking the offset between the big crosshair and small crosshair.

Trajectory Correction available only with Reticle 1 type. Select Reticle 1 in the Reticle menu.

- 1. In the live view mode, hold the wheel 🗐 to show the menu.
- 2. Select F Trajectory menu item. Two crosshairs show in the view. The big one is reticle crosshair, and the small one is trajectory correction crosshair.

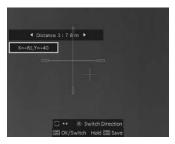

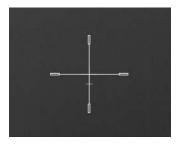

FIGURE 2-10. TRAJECTORY CORRECTION

3. Set the distance.

1) Press the wheel button (=) to select the distance, and then rotate the wheel to adjust the distance between the target and the device.

- 2) Press 🛞 to switch the selected distance value.
- 3) Press the wheel 🗐 to save the distance settings.
- 4. Set the crosshair position of trajectory correction.
  - 1) Aim the big crosshair at the target.
  - 2) Shot and mark the actual drop point of the bullet.

3) Rotate the wheel (a) to move the small cursor to the position of the actual drop point. Press (b) to switch the moving direction of the small cursor. You can view the coordinate of the cursor in the view.

- 5. Press the wheel button 🗐 to save the coordinates of the current position.
- 6. Rotate the wheel to switch to the next distance.
- 7. Repeat step 3 to 5 to set another trajectory correction position.

You can save up to five corrections for different distances. Corrective aiming points will be displayed with short lines on the reticle.

8. Hold 回 button to exit.

# 2.2.14 LANGUAGE SETTING

You can select different languages of user interface.

- 1. Hold 🗐 button to show the menu.
- 2. Rotate the wheel to select 점 Language menu item and press 🖨 button to enter.
- 3. Rotate the wheel to select the language as required, and press igoplus to confirm.

# 2.2.15 VIEW DEVICE INFORMATION

- 1. Hold 🗐 button to show the menu of device.
- 2. Select (i) Version menu item and press (i) button. You can view the device information such as firmware version, and serial number.

# 2.2.16 RESTORE DEVICE

You can reset the settings of device.

- 1. Hold 🗐 button to show the menu of device.
- 2. Select 🖸 Restore menu item and press 🖨 button to restore the device to defaults according to the prompt.

# 2.2.17 TIME SYNCHRONIZATION

- 1. Hold 🗐 button to show the menu.
- 2. Rotate the wheel to select 🕒 menu and press 🖨 button to enter the Time Sync.
- 3. Press 🗐 to switch the time system, and rotate the wheel to select the time and date to be synchronized.
- 4. Press 🗐 and rotate the wheel to set the time and date, and press 🖨 again to finish the setting.
- 5. Hold 🗐 to save settings and exit.

# 2.2.18 OSD

You can display the information of Wi-Fi hotspot activation, current magnification, storage memory status, battery status, time and date in top of viewfinder.

- 1. Hold 🗐 button to show the menu.
- 2. Select 🔳 OSD menu item and press 🗐 button to enter.

3. Press button to select the OSD, time or date. Press button to switch on/off mode and confirm.

4. Hold 🔳 button to exit.

# 2.2.19 DISTANCE MEASUREMENT

The device can detect the distance between the target and the observation position with laser.

1. Hold the wheel 🗐 to show the menu.

- Rotate the wheel to select → menu item and press wheel button () to switch the laser rangefinder mode between OFF, Once and Continuous Laser Ranging.
- 3. Hold 🗐 to return to the live view interface.
- 4. When the Once mode is selected, point the square mark of the rangefinder at the target and press the MEASURE button reasure the distance to the target.
- 5. You can scan the surroundings under continuous mode by enabling Continuous Laser Ranging. Continuous distance scanning will occur within 30 seconds after pressing the MEASURE button ↔.

The distance measurement result is displayed at the upper right of the image.

# 2.2.20 AUTO POWER OFF

You can set the time for the automatic shutdown of the device as required.

1. Hold 🗐 button to show the menu of device.

2. Rotate the wheel to select () Auto Power Off menu item and press () button to select OFF, 30 min or 45 min.

# 2.2.21 HOT TRACKING

The device can detect the highest temperature spot in the scene and mark it on display.

1. Hold 🗐 button to show the menu.

2. Select 🕅 / 😳 and press 🗐 button to enable/disable hot spot mark (marking the spot of highest temperature).

When the hot spot mark is enabled, the -'- mark displays in the spot of the highest temperature. When the scene changes, the -'- mark moves.

# 2.2.22 BRAND LOGO

In the menu select Brand Logo item 2 /  $\underline{2}$  and press button to enable/ disable AGM logo on live view. Hold to save settings and exit.

# 2.2.23 UNIT

In the menu select Unit item () and press () button to switch the unit of measurement for distance. Hold () to save settings and exit.

## 2.2.24 NETWORK CONFIGURATION

Connect your phone to the Wi-Fi hotspot of the riflescope, you can configure the parameters and realize functions of the device.

- 1. Hold 🗐 button to show the menu.
- 2. Select ด menu item to enable Wi-Fi hotspot function.
- 3. Turn on the WLAN and connect to the Wi-Fi hotspot.
  - Hotspot Name: Wlan-IPTS Serial No.
  - Hotspot Password: Last 9 digits of Serial No.

- Search the client software on App Store (iOS System) or Google Play<sup>™</sup> (Android System) to download and install the app. T-Vision APP is recommend.
- 5. Open the APP and connect your phone with the device. You can view the interface of riflescope on your phone.

#### NOTE:

When the power is less than 15%, the Wi-Fi hotspot function will be turned off automatically.

# 2.3 CLIENT SOFTWARE INTRODUCTION

We recommend using T-Vision software. Install the client software on your mobile phone first, and then connect your phone to the hotspot of the riflescope. Refer to section 2.2.22 for details of hotspot connection.

#### NOTE:

The device password is set by user at first activation. If the password was lost or forgotten, it can be reset. To make a reset, provide the following action:

- 1. Hold 🖨 button to show the menu of device.
- 2. Move the cursor to 🔄 menu item and press the button 🖨 to restore all parameters to default settings.
- 1. Run the app and connect the phone or tablet with the device.
- 2. If the device is inactivated, set the password and activate it. If the device is activated, enter the password to add it to the app.
- 3. When the device is added, the live view can be seen. You can view the interface of the riflescope on the software. User can change such image parameters as brightness, contrast, zoom, palettes directly via phone or tablet as well as record video on phone/tablet memory.

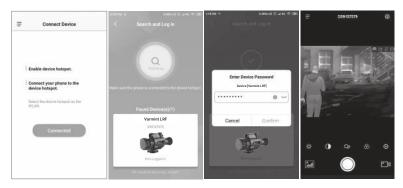

FIGURE 2-11. CLIENT SOFTWARE

# **3 MAINTENANCE**

# **3.1 MAINTENANCE**

# 3.1.1 CLEANING PROCEDURES

- 1. Gently brush off any dirt from the body of the device using a clean, soft cloth.
- 2. Moisten the cloth with fresh water and gently wipe down the external surfaces (except lenses).
- 3. Dry any wet surfaces (except lenses) using another dry, clean, soft cloth.
- 4. Using a lens brush, carefully remove all loose dirt from the lenses.
- 5. Dampen a cotton swab with ethanol and slowly, gently wipe down the lenses. Clean the glass surfaces using circular movements, starting from the center of the lens and moving out towards the edge, without touching the lens holder. Change the cotton swab after each circular stroke. Repeat this step until the glass surfaces are clean.
- 6. Clean the accessories with a soft brush (or cloth) dampened with soap and water.

## 3.1.2 LASER MAINTENANCE

It is not necessary to maintain the laser regularly. If the laser does not work, the laser assembly needs to be replaced in the factory under warranty.

#### CAUTION:

Use of controls or adjustments or performance of procedures other than those specified herein may result in hazardous radiation exposure.

#### 3.1.3 PREPARING FOR EXTENDED STORAGE

#### CAUTION:

Thoroughly dry each item before placing them into the storage case.

To prepare the riflescope for extended storage:

- 1. Clean the riflescope and accessories.
- 2. Place all items into the storage case.

#### 3.1.4 UPDATING THE DEVICE FIRMWARE

- 1. Download the firmware update package to your PC and unzip it.
- 2. Connect the thermal device to your PC with USB cable.
- 3. Turn on the thermal device.

4. Open the detected disk (USB drive) in file manager program. Copy the unzipped .dav file and paste it to the root directory of the device.

5. Turn off the device.

6. Turn on the device. After a while, the firmware update process will start automatically. During the update, the screen will display the inscription "Upgrading ...". The update process will be completed when the inscription "Upgrading ..." goes out.

Repeat steps 4-6 for each updating file.

7. Turn off the device and disconnect it from your PC.

# 3.2 TROUBLESHOOTING

Table 3-1 lists the most common malfunctions that may occur with your equipment. Perform the tests, inspections, and corrective actions in the order they appear in the table.

This table does not list all the malfunctions that may occur with your device, or all of the tests, inspections, and corrective actions that may be necessary to fix them. If the equipment malfunction is not corrected by the suggested actions, or a problem occurs that is not listed in this table, please contact AGM Global Vision's Customer Support center or your retailer.

| MALFUNCTION                                  | CORRECTIVE ACTION                                                                                                    |
|----------------------------------------------|----------------------------------------------------------------------------------------------------|
| The riflescope fails to activate.            | <ol> <li>Batteries are missing or improperly installed. Insert<br/>batteries or install correctly.</li> <li>Batteries are dead. Replace the batteries.</li> <li>Batteries, surfaces or contacts are dirty or<br/>corroded. Clean the contact.</li> </ol> |
| Device power indicator is off.               | Examine whether the device is off-battery.                                                                                                    |
| The image of the riflescope is not clear.    | Perform the riflescope adjustment referring to section 2.1.                                                                                                    |
| Wi-Fi is not<br>found.                       | Examine whether the Wi-Fi function is turned on. If not, go to OSD menu and turn on Wi-Fi.                                                                                                    |
| Capturing or recording fails.                | <ul><li>Examine the items below:</li><li>1. Whether the device is connected to your PC and disabled the capturing and recording.</li><li>2. Whether the storage space is full.</li><li>3. Whether the device is low-battery.</li></ul>                   |
| The PC cannot<br>identify the<br>riflescope. | Examine the items below:<br>1. Whether the device is connected to your PC with<br>standard USB cable.<br>2. If you use other USB cables, make sure the cable<br>length is no longer than 1 m.                                                            |

#### TABLE 3-1. TROUBLESHOOTING

# 4.1 WARRANTY INFORMATION AND REGISTRATION

## 4.1.1 WARRANTY INFORMATION

This product is guaranteed to be free from manufacturing defects in material and workmanship under normal use for a period of three (3) years from the date of purchase. In the event that a defect covered by the warranty below occurs during the applicable period stated above, AGM Global Vision, at its discretion, will either repair or replace the product; such action on the part of AGM Global Vision shall be the full extent of AGM Global Vision's liability, and the Customer's sole and exclusive reparation. This warranty does not cover a product if it has been (a) used in ways other than its normal and customary manner; (b) subjected to misuse; (c) subjected to alterations, modifications or repairs by the Customer or by any party other than AGM Global Vision without prior written consent of AGM Global Vision; (d) is the result of a special order or categorized as "close-out" merchandise or merchandise sold "as-is" by either AGM Global Vision or the AGM Global Vision dealer; or (e) merchandise that has been discontinued by the manufacturer and either parts or replacement units are not available due to reasons beyond the control of AGM Global Vision. AGM Global Vision shall not be responsible for any defects or damage that in AGM Global Vision's view are a result from the mishandling, abuse, misuse, improper storage or improper operation of the device, including use in conjunction with equipment that is electrically or mechanically incompatible with, or of inferior quality to, the product, as well as failure to maintain the environmental conditions specified by the manufacturer. This warranty is extended only to the original purchaser. Any breach of this warranty shall be enforced unless the customer notifies AGM Global Vision at the address noted below within the applicable warranty period.

The customer understands and agrees that except for the foregoing warranty, no other warranties written or oral, statutory, expressed or implied, including any implied warranty of merchantability or fitness for a particular purpose, shall apply to the product. All such implied warranties are hereby and expressly disclaimed.

## 4.1.2 LIMITATION OF LIABILITY

AGM Global Vision will not be liable for any claims, actions, suits, proceedings, costs, expenses, damages, or liabilities arising out of the use of this product. Operation and use of the product are the sole responsibility of the Customer. AGM Global Vision's sole undertaking is limited to providing the products and services outlined herein in accordance with the terms and conditions of this Agreement. The provision of products sold and services performed by AGM Global Vision to the Customer shall not be interpreted, construed, or regarded, either expressly or implied, as being for the benefit of or creating any obligation toward any third party of legal entity outside AGM Global Vision and the Customer; AGM Global Vision's obligations under this Agreement extend

solely to the Customer. AGM Global Vision's liability hereunder for damages, regardless of the form or action, shall not exceed the fees or other charges paid to AGM Global Vision by the customer or customer's dealer. AGM Global Vision shall not, in any event, be liable for special, indirect, incidental, or consequential damages, including, but not limited to, lost income, lost revenue, or lost profit, whether such damages were foreseeable or not at the time of purchase, and whether or not such damages arise out of a breach of warranty, a breach of agreement, negligence, strict liability, or any other theory of liability.

## 4.1.3 PRODUCT REGISTRATION

In order to validate the warranty on your product, the customer must complete and submit AGM Global Vision PRODUCT REGISTRATION FORM on our website (www.agmglobalvision.com/customer-support).

#### 4.1.4 OBTAINING WARRANTY SERVICE

To obtain warranty service on your unit, the End-user (Customer) must notify the AGM Global Vision service department via e-mail. Send any requests to support@agmglobalvision.com to receive a Return Merchandise Authorization number (RMA). When returning any device, please take the product to your retailer, or send the product, postage paid and with a copy of your sales receipt, to AGM Global Vision's service center at the address listed above. All merchandise must be fully insured with the correct postage; AGM Global Vision will not be responsible for improper postage or merchandise that becomes lost or damaged during shipment. When sending product back, please clearly write the RMA# on the outside of the shipping box. Please include a letter that indicates your RMA#, the Customer's Name, a Return Address, reason for the return, contact information (valid telephone numbers and/or an e-mail address), and proof of purchase that will help us to establish the valid start date of the warranty. Product merchandise returns that do not have an RMA# listed may be refused, or a significant delay in processing may occur. Estimated Warranty service time is 10-20 business days. The End-user/Customer is responsible for postage to AGM Global Vision for warranty service. AGM Global Vision will cover return postage/shipping after warranty repair to the End-user/ Customer only if the product is covered by the aforementioned warranty. AGM Global Vision will return the product after warranty service by domestic UPS Ground service and/or domestic mail. Should any other requested, required, or international shipping methods be necessary, the postage/shipping fee will be the responsibility of the End-user/Customer.

For service, repair or replacement, please contact:

#### AGM Global Vision, LLC

173 West Main Street PO Box 962 Springerville, AZ 85938 Tel. 928.333.4300 support@agmglobalvision.com www.agmglobalvision.com **5** SPECIFICATIONS

# **5.1 SPECIFICATIONS**

|                                   | VARMINT LRF<br>TS35-384                        | VARMINT LRF<br>TS50-384                        | VARMINT LRF<br>TS35-640                        | VARMINT LRF<br>TS50-640                        |
|-----------------------------------|------------------------------------------------|------------------------------------------------|------------------------------------------------|------------------------------------------------|
| Detector Type                     | 12 µm VOx<br>Uncooled<br>Focal Plane<br>Arrays | 12 µm VOx<br>Uncooled<br>Focal Plane<br>Arrays | 12 μm VOx<br>Uncooled<br>Focal Plane<br>Arrays | 12 µm VOx<br>Uncooled<br>Focal Plane<br>Arrays |
| Resolution                        | 384×288                                        | 384×288                                        | 640×512                                        | 640×512                                        |
| Refresh Rate                      | 50 Hz                                          | 50 Hz                                          | 50 Hz                                          | 50 Hz                                          |
| Response<br>Waveband              | 8 µm to 14 µm                                  | 8 µm to 14 µm                                  | 8 µm to 14 µm                                  | 8 µm to 14 µm                                  |
| Lens<br>(Focal Length)            | 35 mm                                          | 50 mm                                          | 35 mm                                          | 50 mm                                          |
| Aperture                          | F1.0                                           | F1.0                                           | F1.0                                           | F1.0                                           |
| Field of View<br>(HxV)            | 7.53° × 5.65°                                  | 5.28° × 3.96°                                  | 12.52° × 10.03°                                | 8.78° × 7.03°                                  |
| Magnification                     | 3x – 24x                                       | 4x - 32x                                       | 2x – 16x                                       | 2.5x – 20x                                     |
| Digital Zoom                      | 1x, 2x, 4x, 8x                                 | 1x, 2x, 4x, 8x                                 | 1x, 2x, 4x, 8x                                 | 1x, 2x, 4x, 8x                                 |
| Observation<br>Distance           | 1,750 m                                        | 2,500 m                                        | 1,750 m                                        | 2,500 m                                        |
| Eye Relief                        | 45 mm                                          | 45 mm                                          | 45 mm                                          | 45 mm                                          |
| Monitor                           | 1024×768,<br>0.39 inch,<br>OLED, 50 Hz         | 1024×768,<br>0.39 inch,<br>OLED, 50 Hz         | 1024×768,<br>0.39 inch,<br>OLED, 50 Hz         | 1024×768,<br>0.39 inch,<br>OLED, 50 Hz         |
| FFC<br>(Flat Field<br>Correction) | Auto, Manual,<br>External<br>Correction        | Auto, Manual,<br>External<br>Correction        | Auto, Manual,<br>External<br>Correction        | Auto, Manual,<br>External<br>Correction        |
| Palettes                          | Black Hot,<br>White Hot,<br>Red Hot,<br>Fusion | Black Hot,<br>White Hot,<br>Red Hot,<br>Fusion | Black Hot,<br>White Hot,<br>Red Hot,<br>Fusion | Black Hot,<br>White Hot,<br>Red Hot,<br>Fusion |

|                                         | VARMINT LRF<br>TS35-384         | VARMINT LRF<br>TS50-384         | VARMINT LRF<br>TS35-640         | VARMINT LRF<br>TS50-640         |
|-----------------------------------------|---------------------------------|---------------------------------|---------------------------------|---------------------------------|
| Highest<br>Temperature<br>Spot Tracking | Yes                             | Yes                             | Yes                             | Yes                             |
| Scene Mode                              | Jungle,<br>Recognition          | Jungle,<br>Recognition          | Jungle,<br>Recognition          | Jungle,<br>Recognition          |
| Reticle                                 | 5 types,<br>4 colors,<br>on/off | 5 types,<br>4 colors,<br>on/off | 5 types,<br>4 colors,<br>on/off | 5 types,<br>4 colors,<br>on/off |
| Laser Range<br>Finder                   | Up to 600 m<br>±1 m accuracy    | Up to 600 m<br>±1 m accuracy    | Up to 600 m<br>±1 m accuracy    | Up to 600 m<br>±1 m accuracy    |
| Laser<br>Wavelength                     | 905 nm                          | 905 nm                          | 905 nm                          | 905 nm                          |
| Laser Safety<br>Class                   | Class 1                         | Class 1                         | Class 1                         | Class 1                         |
| Boresight<br>Adjustment                 | Digital<br>Controlled           | Digital<br>Controlled           | Digital<br>Controlled           | Digital<br>Controlled           |
| Boresight<br>Increment                  | 0.13 mil /<br>0.44 MOA          | 0.09 mil /<br>0.31 MOA          | 0.22 mil /<br>0.73 MOA          | 0.15 mil /<br>0.51 MOA          |
| One Scale<br>Interval<br>(Reticle #4)   | 4 mil /<br>13 MOA               | 4 mil /<br>13 MOA               | 4 mil /<br>13 MOA               | 4 mil /<br>13 MOA               |
| Hotspot                                 | Yes                             | Yes                             | Yes                             | Yes                             |
| Sleep Mode                              | Yes                             | Yes                             | Yes                             | Yes                             |
| Picture In<br>Picture Mode              | Yes                             | Yes                             | Yes                             | Yes                             |
| Burn<br>Prevention                      | Yes                             | Yes                             | Yes                             | Yes                             |
| Built-in<br>Storage                     | 16 GB EMMC                      | 16 GB EMMC                      | 16 GB EMMC                      | 16 GB EMMC                      |
| Record Video                            | On-board<br>video<br>recording  | On-board<br>video<br>recording  | On-board<br>video<br>recording  | On-board<br>video<br>recording  |
| Capture<br>Snapshot                     | Yes                             | Yes                             | Yes                             | Yes                             |
| CVBS Output                             | Yes (via USB)                   | Yes (via USB)                   | Yes (via USB)                   | Yes (via USB)                   |

|                                                    | VARMINT LRF                                     | VARMINT LRF      | VARMINT LRF                                     | VARMINT LRF                                     |
|----------------------------------------------------|-------------------------------------------------|------------------|-------------------------------------------------|-------------------------------------------------|
|                                                    | TS35-384                                        | TS50-384         | TS35-640                                        | TS50-640                                        |
| Battery Type                                       | One 18650                                       | One 18650        | One 18650                                       | One 18650                                       |
|                                                    | (3.7V) Lithium                                  | (3.7V) Lithium   | (3.7V) Lithium                                  | (3.7V) Lithium                                  |
|                                                    | Rechargeable                                    | Rechargeable     | Rechargeable                                    | Rechargeable                                    |
|                                                    | Batteries                                       | Batteries        | Batteries                                       | Batteries                                       |
| Battery<br>Operating<br>Time (WiFi<br>and LRF off) | Up to<br>6 hours                                | Up to<br>6 hours | Up to<br>5 hours                                | Up to<br>5 hours                                |
| Battery<br>Capacity<br>Display                     | Yes                                             | Yes              | Yes                                             | Yes                                             |
| External                                           | 5 VDC/2 A,                                      | 5 VDC/2 A,       | 5 VDC/2 A,                                      | 5 VDC/2 A,                                      |
| Power                                              | USB Type-C                                      | USB Type-C       | USB Type-C                                      | USB Type-C                                      |
| Working                                            | -20°C to 55°C                                   | -20°C to 55°C    | -20°C to 55°C                                   | -20°C to 55°C                                   |
| Temperature                                        | (-4°F to 131°F)                                 | (-4°F to 131°F)  | (-4°F to 131°F)                                 | (-4°F to 131°F)                                 |
| Protection<br>Level                                | IP67                                            | IP67             | IP67                                            | IP67                                            |
| Drop Test<br>Height                                | 1.5 m (4.9 ft)                                  | 1.5 m (4.9 ft)   | 1.5 m (4.9 ft)                                  | 1.5 m (4.9 ft)                                  |
| Dimensions<br>(LxWxH)                              | 200 × 66 × 109<br>mm<br>(7.8 × 2.6 × 4.3<br>in) | mm               | 200 × 66 × 109<br>mm<br>(7.8 × 2.6 × 4.3<br>in) | 210 × 74 × 109<br>mm<br>(8.3 × 2.9 × 4.3<br>in) |
| Weight (w/o                                        | 652 g                                           | 722 g            | 652 g                                           | 722 g                                           |
| batteries)                                         | (1.44 lb)                                       | (1.59 lb)        | (1.44 lb)                                       | (1.59 lb)                                       |

\*All data subject to change without notice.

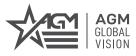

#### AGM Global Vision, LLC

MAIN OFFICE 173 West Main Street PO Box 962 Springerville, AZ 85938 USA Tel. +1.928.333.4300 info@agmglobalvision.com www.agmglobalvision.com

EUROPEAN OFFICE #6 Andrey Lyapchev Blvd Sofia, P.C. 1756 Bulgaria Tel. +35.988.412.5573 info@agmglobalvision.eu www.agmglobalvision.eu

AGMglobalvision.com